## **Extend Office Hours**

This feature is designed to temporarily increase office hours to allow you to book additional patients via phone, walk-ins or online. The feature lets you add **White Cells** to your schedule that is only available for office use or **Blue Cells** to your schedule for online availability and office use.

**Please Note: When your temporary request expires, your office hours will return to their previous state. If you submit a permanent request via the Schedule Revision form, please cancel any temporary hours request first so the permanent hours can take effect.** 

If you extend office hours on a day without a doctor, you will need to use the **Insert Doctor Feature** to add a doctor to that day to make the temporary hours visible upon inserting a Doctor.

In order to access the Extend Office Hours section, first click on the little green "admin" button located above the schedule page.

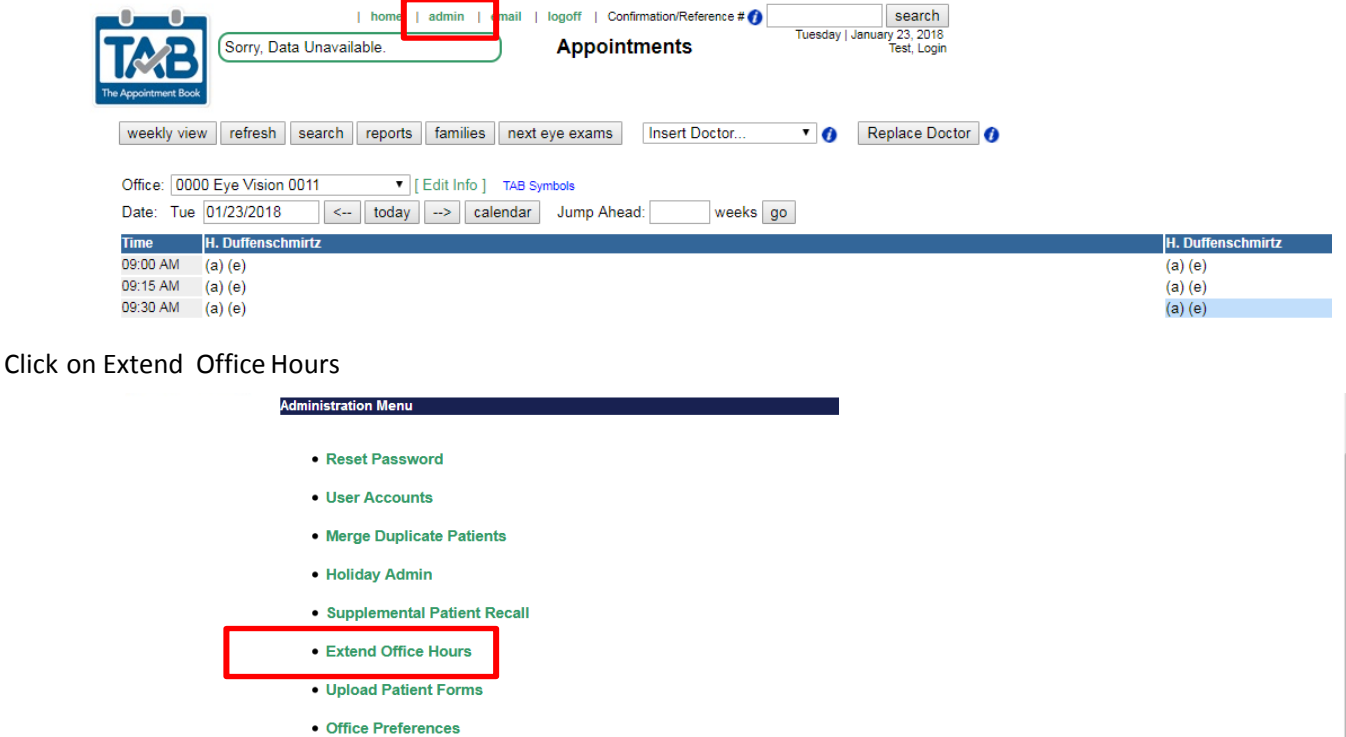

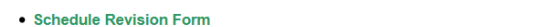

Select your store from the drop down.

## **Extend Office Hours**

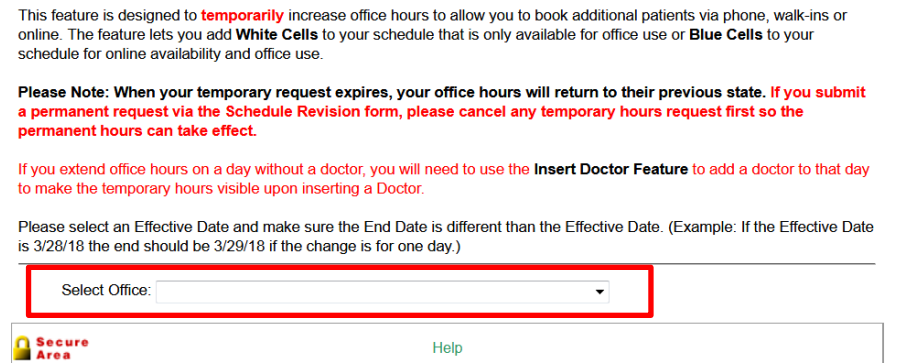

Please select an Effective Date and make sure the End Date is different than the Effective Date. (Example: If the Effective Date is 3/28/18 the end should be 3/29/18 if the change is for one day.)

Select an open time and a close time. Select Insert Blue Cells for online or Insert White Cells for office use only, Click Save and return to the schedule page.

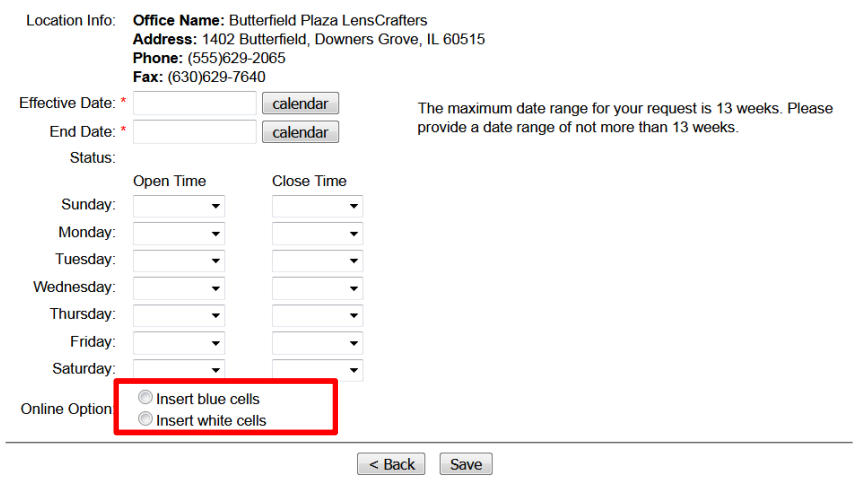

## **Insert Doctor Feature**

Use the Insert Doctor dropdown to add coverage to your day. The dropdown can work in different ways:

- $\bullet$ Insert a doctor **without a schedule** will give you the option to add a column of white cells (office use only) or a column of blue cells for online and office use.
- $\bullet$ Insert a doctor **on a scheduled day** will give you the option to add a column of white cells (office use only) or a column of blue cells for online and office use.

Click on Insert Doctor and select the doctor you would like to add to the schedule.

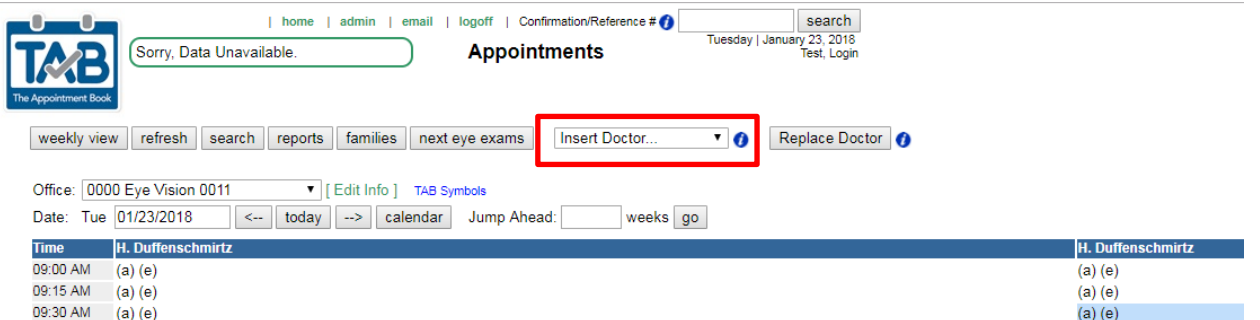

If you select Insert Blue Cells, you will need to select the doctor's schedule you would like to copy and click finish. If you select White Cells, you will just need to select finished.

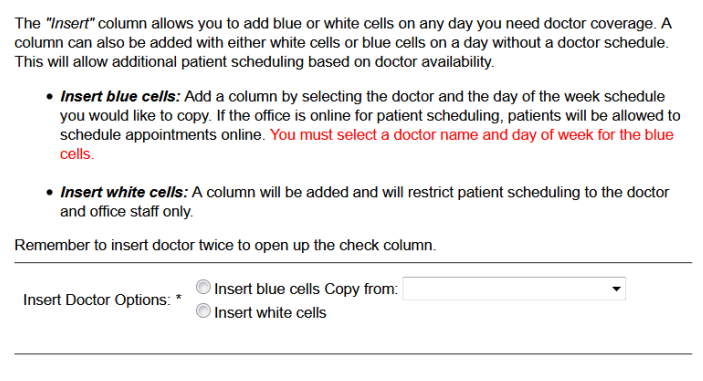

 $\sim$  back  $\int$  finished

**Note:** Inserting the doctor's name once will add an exam column, and inserting the doctor's name a second time will add a check column.